# **FAC (Fluorescence Analysis)** Current Version: 8

Authors: Dean Brown, Perkin Elmer Dave Frazer, Fluorescent Microsphere Resource Center Comments/Corrections: frazer@u.washington.edu Manual revised: January 22, 1996

## **Introduction**

FAC (Fluorescence Analysis) is designed to read the fluorescence in multiple samples using a Perkin Elmer LS-50 or Perkin Elmer LS-50B luminescence spectrophotometer. FAC provides bookkeeping for multiple samples with a number of different fluorescent dyes in each sample. Measurements are written to screen and a text file, with optional output to a printer. The resultant text files are formatted such that they can be easily imported into spreadsheets on either DOS/Windows or Macintosh computers. The program works for the cuvette reader, the original 96-wellplate reader, and the configurable new wellplate reader. The program also calculates flow to each piece (ml/min) if a reference blood sample was obtained.

FAC is public domain software. Only the executable file is available for distribution. FAC will evolve to meet the needs of researchers measuring organ blood flow with fluorescent microspheres. Updated versions will be available through the FMRC.

# **Features**

FAC is a menu driven program that runs under DOS. It runs separately from the Fluorescent Data Manager (FLDM™), available from Perkin Elmer. FAC is restricted to reading the fluorescent intensities of samples at up to 10 different excitation/emission wavelength pairs. FAC does not produce spectra or allow for synchronous scanning. However, FAC assists the user to setup a 'method' that, when stored, can be recalled and used without reentering the desired parameters during subsequent analyses. Storable parameters include excitation and emission slit widths, emission filter settings, the PMT voltage and the excitation/emission wavelength pairs. During analysis fluorescent values are written to both screen and text file, with an option to print a hard copy. When using cuvettes the user has the option of accepting or rejecting the value after each sample is read. Only accepted values are written to the text file and printer. There is a comment line that can be used for each sample as well. The output to the text file can be formatted for either DOS (tab delimited, carriage return/linefeed) or Macintosh (tab delimited, carriage return). The user has the option of calculating blood flow (volume/time) if a reference blood sample has been obtained and the fluorescence measured.

# **Installing FAC**

FAC can be installed anywhere on your hard disk, as long as locations for the program and preference file are present as well as data files and method files locations. These subdirectories must exist prior to running FAC for the first time. An accompanying INSTALL.BAT file creates the needed subdirectories on the chosen drive. To use the INSTALL.BAT file, type **install** followed by the drive (e.g., **install c**) to which you wish to install FAC and the needed subdirectories.

The program comes configured initially as follows:

C:<br>I I\_\_\_\_\_FA..............................Program and preference file (C:\FA) I\_\_\_\_\_METHODS.........Method files (C:\FA\METHODS) I\_\_\_\_\_DATA................Data files (C:\FA\DATA)

# **FAC Operation**

The program is initiated by typing FAC while in the same directory as the FAC program. Once initiated, user input is menu driven. By convention, the choice enclosed by squared brackets is the default choice and can be chosen by simply pressing the return or enter key.

# **SETUP PROCEDURE**

When FAC is run for the first time, you will be asked to initialize a preference file (FAC.PRF). On subsequent program initializations the program skips to the **Confirm Setup** section below. The preference file saves user supplied hardware and software configurations for future use. The following questions are asked during the setup procedure:

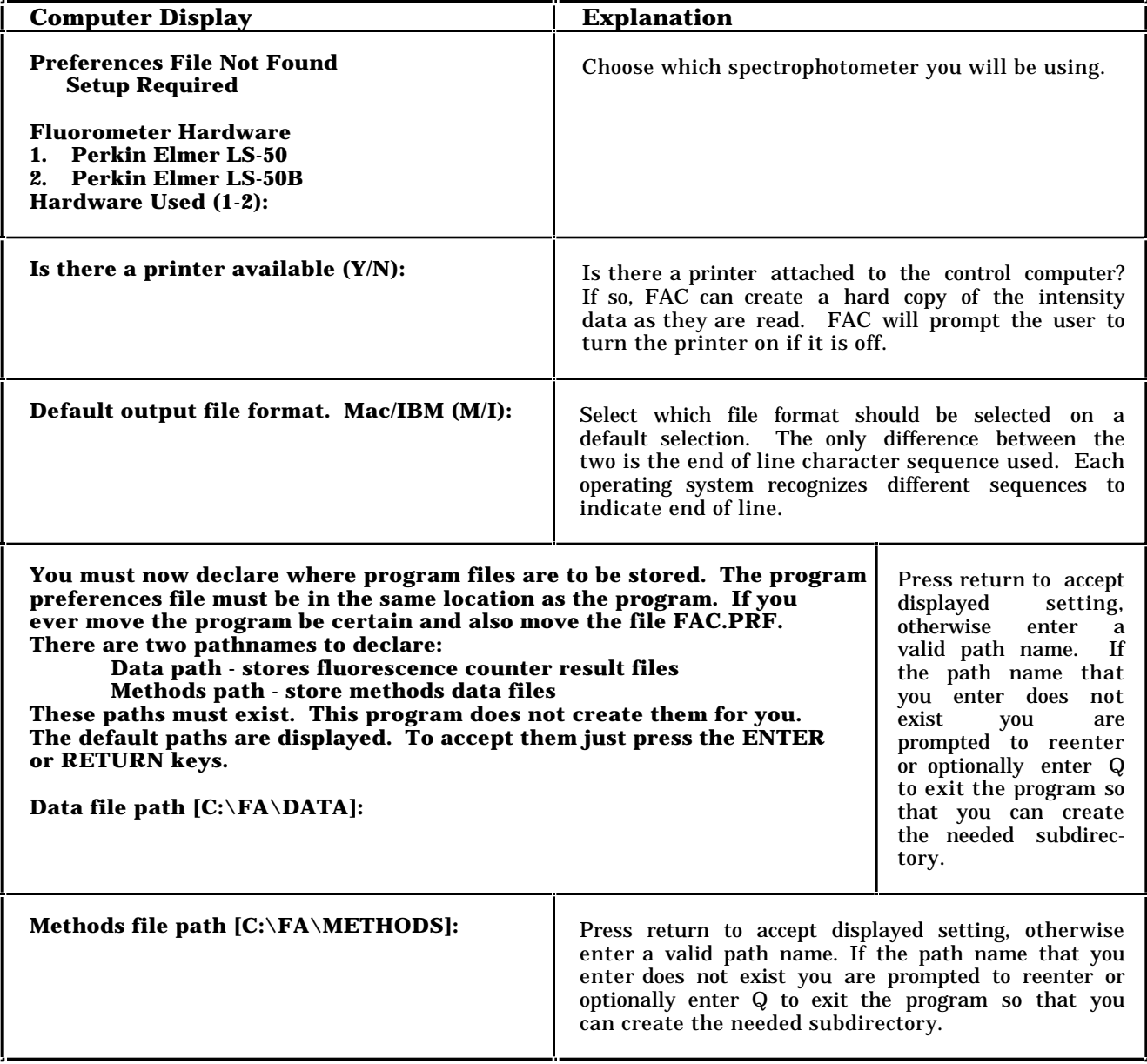

This completes the setup section of the program. Please skip to the **Major Options** section below.

### **CONFIRM SETUP**

After the initial setup run, the program initially displays the current setup. An option is presented to allow the preferences to be changed as hardware configuration or the user's needs vary. With each subsequent use of FAC, the current preference settings are displayed as follows:

**Current Program Setup Fluorometer is** *LS-50* **(LS-50B) A printer** *is* **(is not) available File formatting is for** *Macintosh* **(IBM) Data file path is** *C:\FA\DATA\* **Methods file path is** *C:\FA\METHODS* **Change Setup (Y/N) [N]:**

If the setup is correct, accept the default by pressing the return or enter key. To change the setup, enter **Y;** you will be prompted with the questions as listed in section on **Setup Procedure**.

### **MAJOR OPTIONS**

FAC supports two primary options. The first reads the sample fluorescence and the second retrieves previously acquired data and calculates flow per sample. The next menu allows the user to choose which FAC option is to be used. See section on **Flow Analysis** for instructions for that option.

**Available Options 1 - Use Fluorometer 2 - Flow Analysis 3 - Exit Program Enter Option (1-3) [1]:**

### **Use Fluorometer**

The first step in measuring fluorescence is selection of parameters required for measurement of each sample. FAC gives the user the option of recalling a previously defined method (parameter set) or creating a new one.

**Parameter Selection 1. Recall a Method 2. Make a New Method Selection (1-2) [1]:**

### *Option 1 (Recall a Method)*

### **Method listing (Y/N) [Y]:**

If the user responds with 'Y', then all of the methods currently stored in the "methods" path subdirectory will be listed. Otherwise the user is immediately prompted for a user name.

### **Method Name (Maximum 8 characters - No Extensions)?**

Once the user has entered a method name, please skip to the Transport device section below.

### *Option 2 (Make a New Method)*

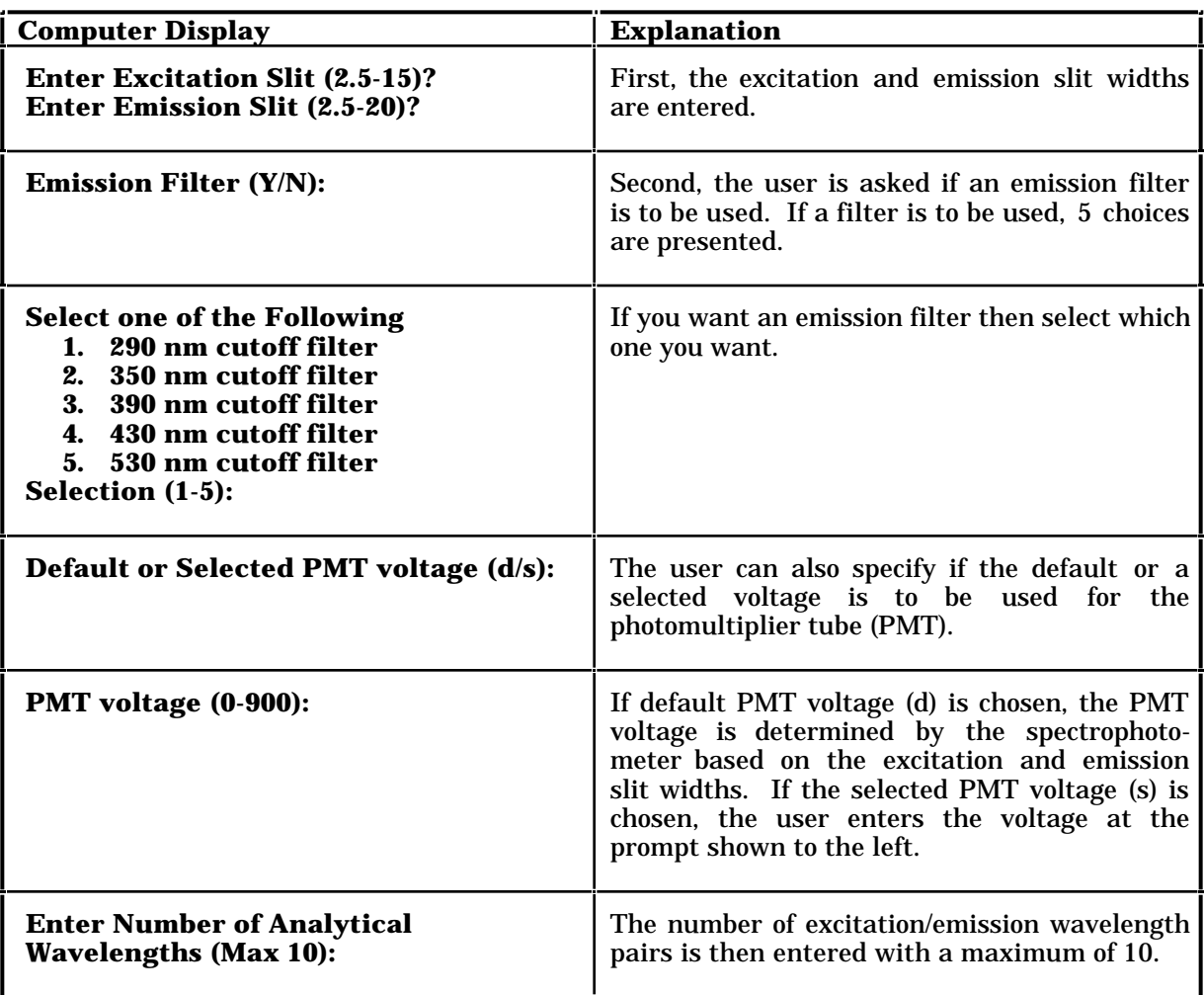

The user is then prompted to enter each pair in **ascending** wavelength order. Unless the wavelengths are entered in ascending order the program will not function properly.

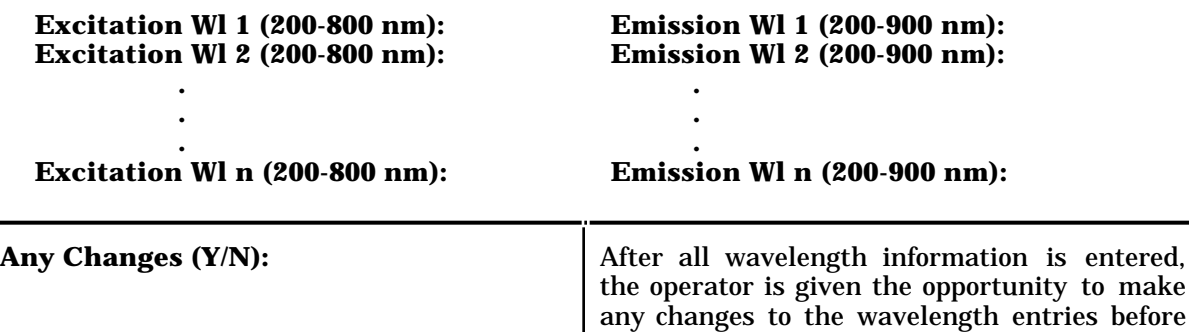

saving the new method file.

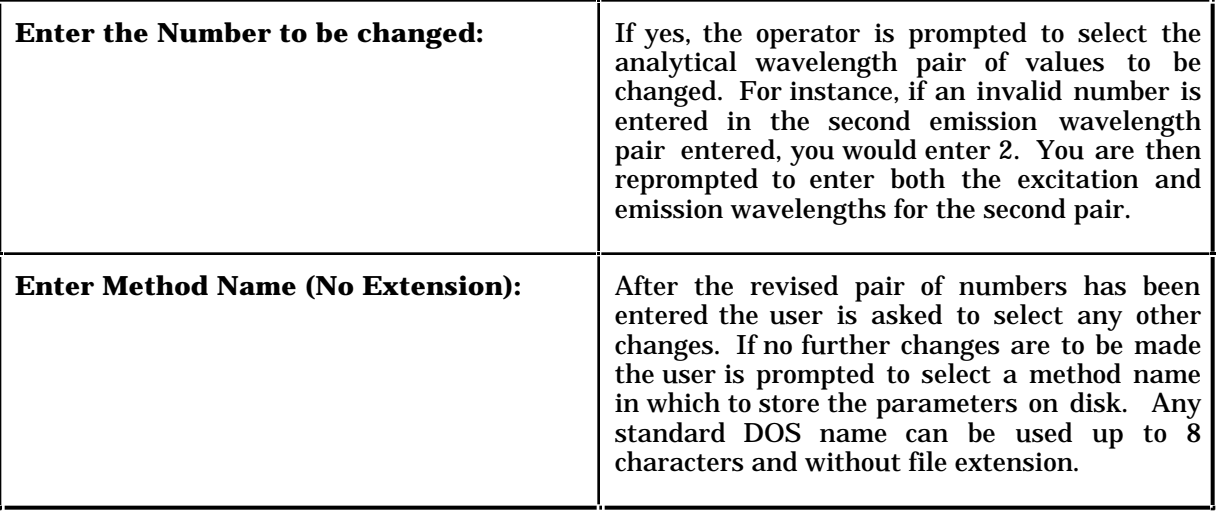

Now the declaration of the method, or stored parameter set, is complete and available for subsequent uses by recalling an existing method, as shown above.

### **Transport device**

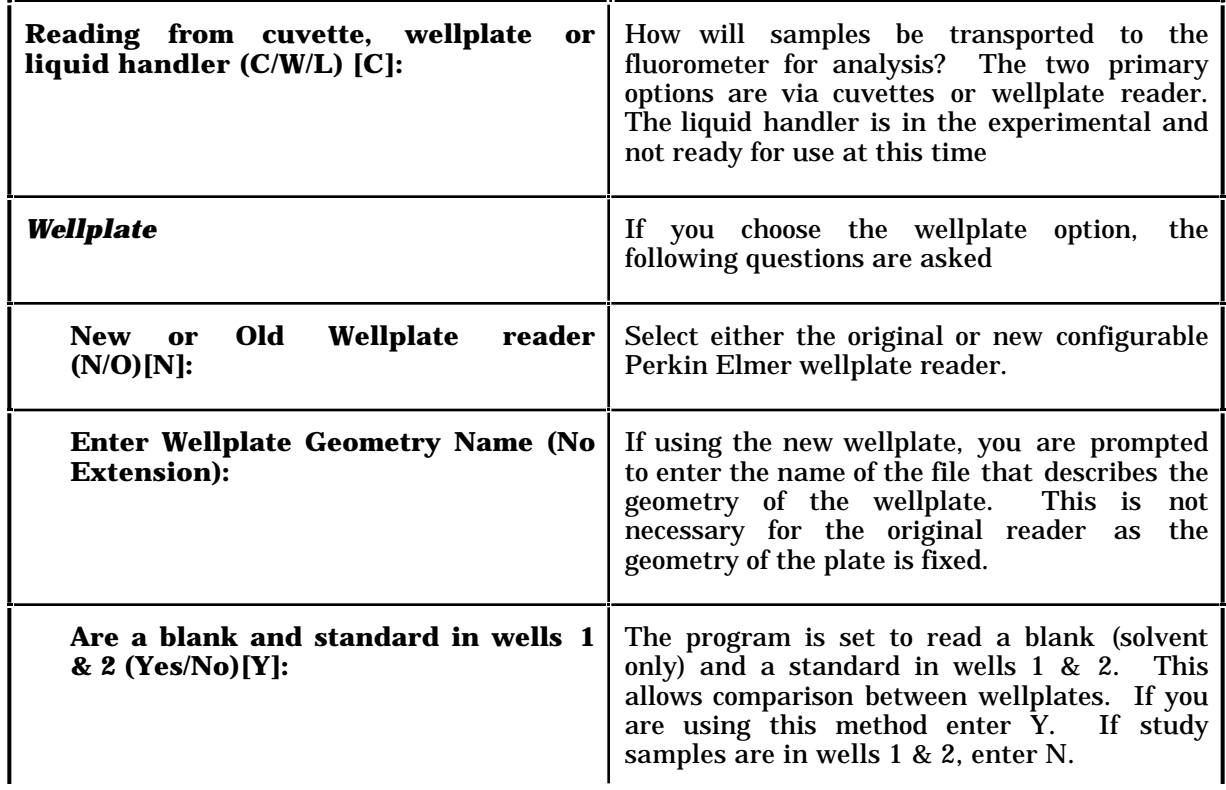

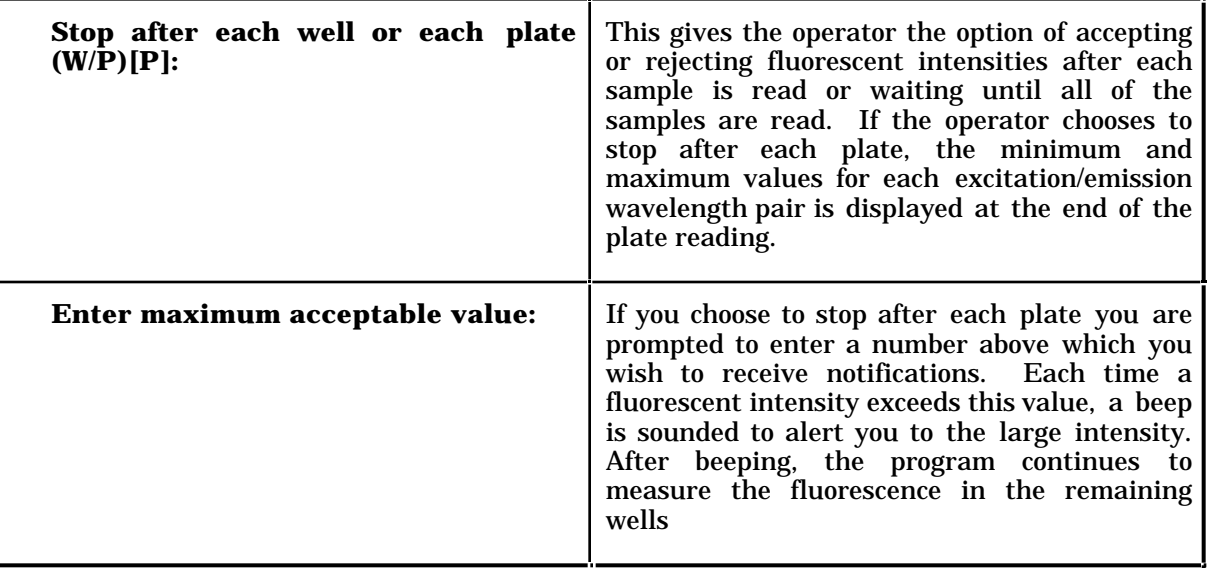

# **Output Options**

.

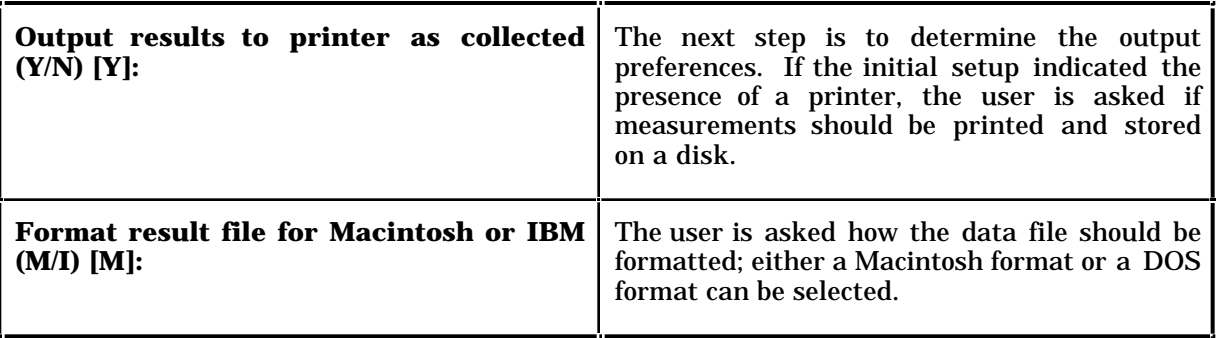

### **Miscellaneous Information Gathered**

This information is gathered to further identify the samples/study on the disk file and printouts.

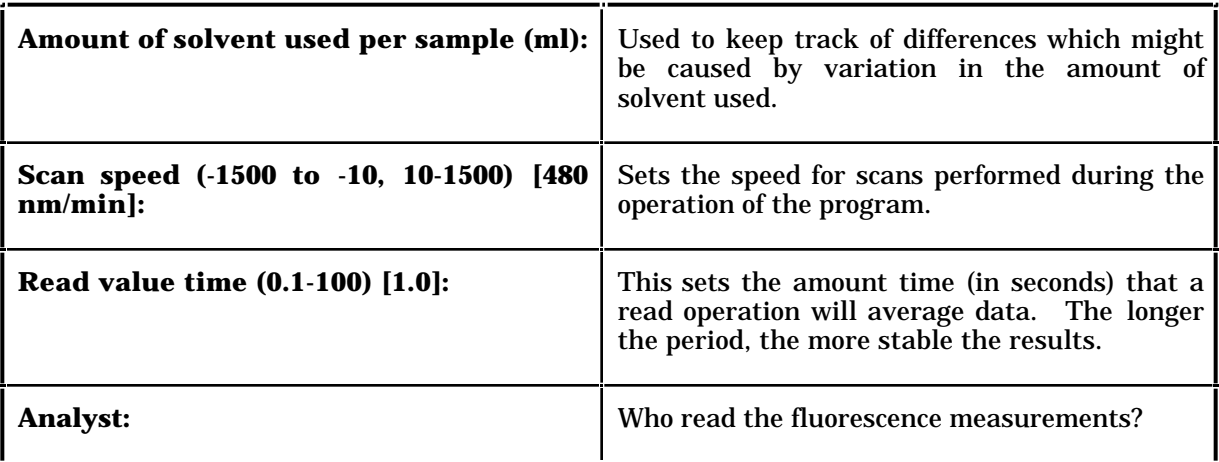

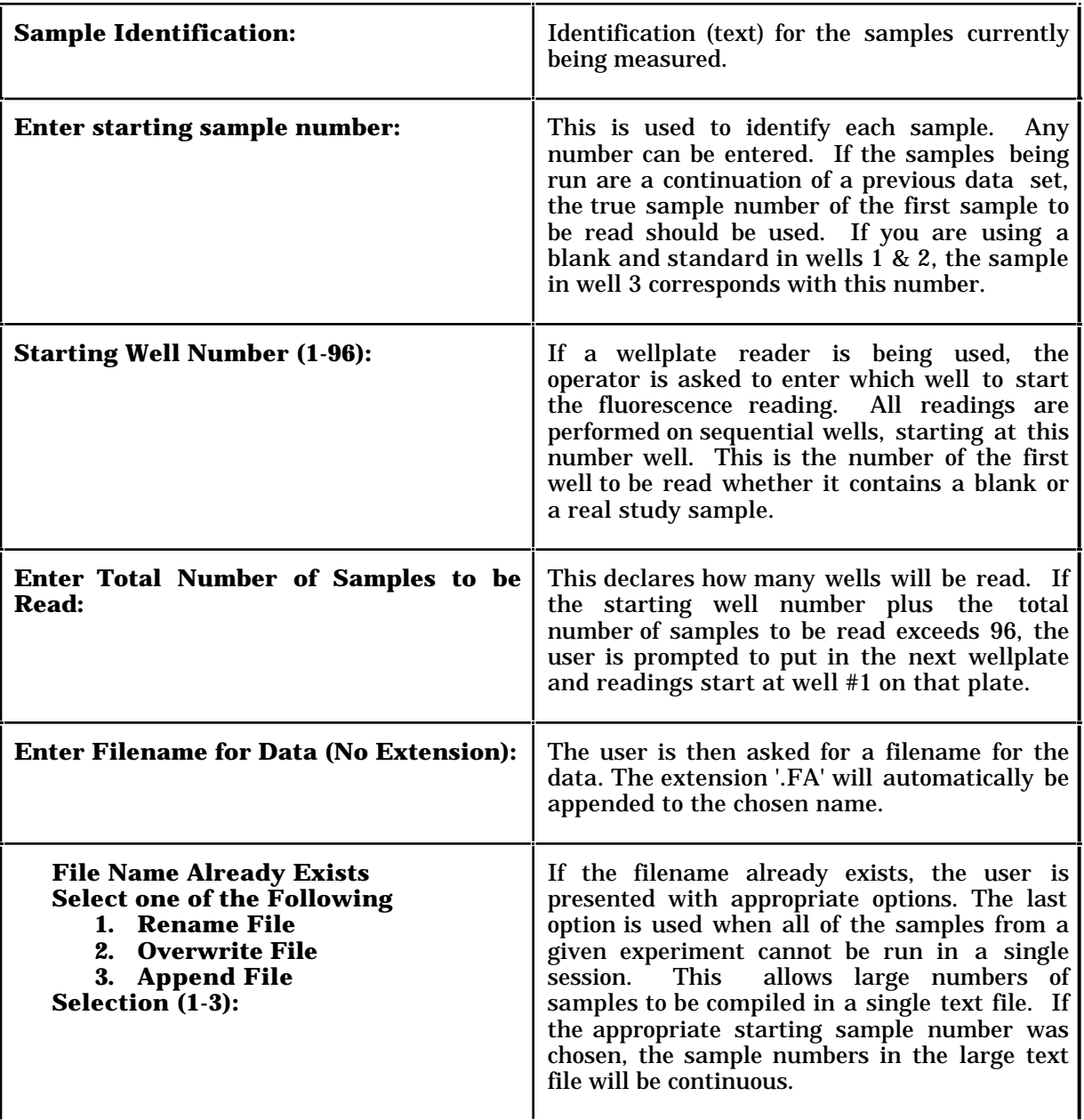

### **Reading Fluorescence**

So far the computer has neither sent nor received any signals from the fluorometer. At this point the computer communicates with the spectrophotometer to set it up as the user has specified during the setup and initialization procedures. During this period the computer displays the following:

### **Setting-up Instrument ...Please Wait**

The screen is then initialized with columns for the sample number and each excitation/emission wavelength pair. An example is shown below:

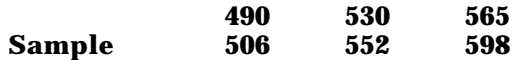

Instructions are displayed at the bottom of the screen to prompt the user. The first prompt directs the user to ready a new device for sampling (either wellplate or cuvette).

### **Place New Cuvette into Sample Holder! Continue or Quit (C/Q):**

or

### **Place New Plate into the Well Reader! Continue or Quit (C/Q):**

The user should then enter either a 'C' to start reading the sample(s) or a 'Q' to quit FAC.

The program handles sample fluorescence measurements differently, depending on whether the samples are presented in cuvettes or the new or old wellplate. In both the old wellplate and the cuvette modes each wavelength pair is "read" for a well before moving on. Output is immediately displayed on screen and printed as the wells are read. In this instance the screen output is as shown below. The fluorescence at each excitation/emission wavelength pair will be read and displayed on the screen:

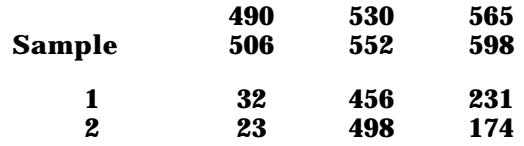

At the completion of reading all wavelengths for a well the values are displayed on the printer if requested. At the completion of each cuvette measurement cycle the following prompt is displayed.

### **Enter A [accept], R [reject], S [standard] (A/R/S) [A]:**

If the user selects 'A' (accept) the values are written to the text file and the printer if the printer option was selected. By selecting R (reject) the user can rerun the same sample after altering the sample (e.g., diluting the sample if the fluorescence was out of an acceptable range). It is recommended to read standards [S] periodically throughout a session to verify that the spectrophotometer remains stable throughout the session. When the user selects [S] the readings are written to a .CTL file which is stored in the same location as the .FA data file. The number of the current sample is used for the standards reading in the .CTL to enable the user to locate when the standard was read, but the sample number is not increased.

As each color completes, the screen is erased and the next color's values appear on the screen.

Once a cuvette sample is accepted, the user is asked if a comment is to be added to this sample.

#### **Comment [None]:**

This is helpful for noting where a sample is from, how much it was diluted, or any information about the sample. The comment is written to the text file only. Asterisks are printed on the hard copy if a comment has been entered.The user is then reprompted to place a new sample in the cuvette holder.

When using the new wellplate, a single wavelength is selected in the LS-50 or LS-50B and all wells are read for that color before monocromators are reset to the next color. This saves wear and tear on the monocromators and dramatically lowers the read time for the entire plate. As the measurements are made they are displayed on the screen in the order shown. The program is setup for using a 96-wellplate. We can provide other configurations if requested.

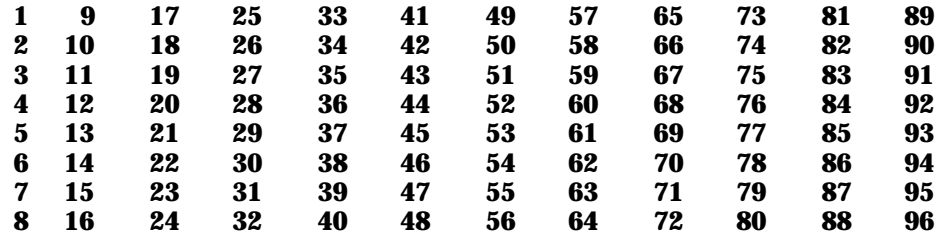

When all the samples have been read, the user is asked if s/he wants to run another set of samples from the same experiment, begin reading the samples of a different experiment, or quit to DOS.

- **1. Run another set of samples from the same experiment**
- **2. Start a New Experiment**
- **3. Flow Analysis**
- **4. Exit Program**

**Select One of the Above (1-4):**

### **FLOW ANALYSIS**

If, at the beginning of FAC, the user chooses the option to analyze flow, the following questions are displayed:

#### **Pathname of data files: Name of data file (no extensions):**

FAC reads the requested data file into memory and displays the header and number of samples in the retrieved file.

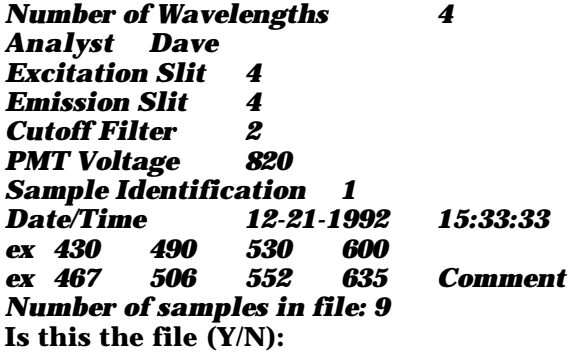

If this is the correct file, the user is then asked to enter the fluorescent intensity of the reference blood sample at each of the excitation/emission wavelength pairs.

```
Pair 1 430/467:
Pair 2 490/506:
Pair 3 530/552:
Pair 4 600/635:
```
The user is then prompted to enter the flow rate of the reference blood withdrawal sample.

### **Flow rate of withdrawal sample (ml/min):**

The flow to each sample during each injected color is calculated and written to a text file specified by the user.

### **Name of flow file (No extensions):**

The extension, '.FR', is appended to each flow file.

### **FAC History**

FAC7E - Add support for standards. FAC7B - Add read time and scan speed support

# **Support for FAC**

In an attempt to limit the number of different versions of this program and to coordinate its evolution for all users, the Fluorescent Microsphere Resource Center will support FAC. Dean Brown of Perkin Elmer will also support the program, but requests should be made through the Fluorescent Microsphere Resource Center by one of the following routes:

![](_page_9_Picture_67.jpeg)

The FMRC is keenly interested in making FAC useful to researchers using fluorescent microspheres. Any suggestions to enhance the program or this documentation will be gladly considered.